### VeriMark™ Desktop OKTA Setup Guide

Kensington takes pride in making our comprehensive installation guides easy to follow with simple illustrations and step-by-step instructions. This guide will walk you through setup and help you get to know your VeriMark™ Desktop.

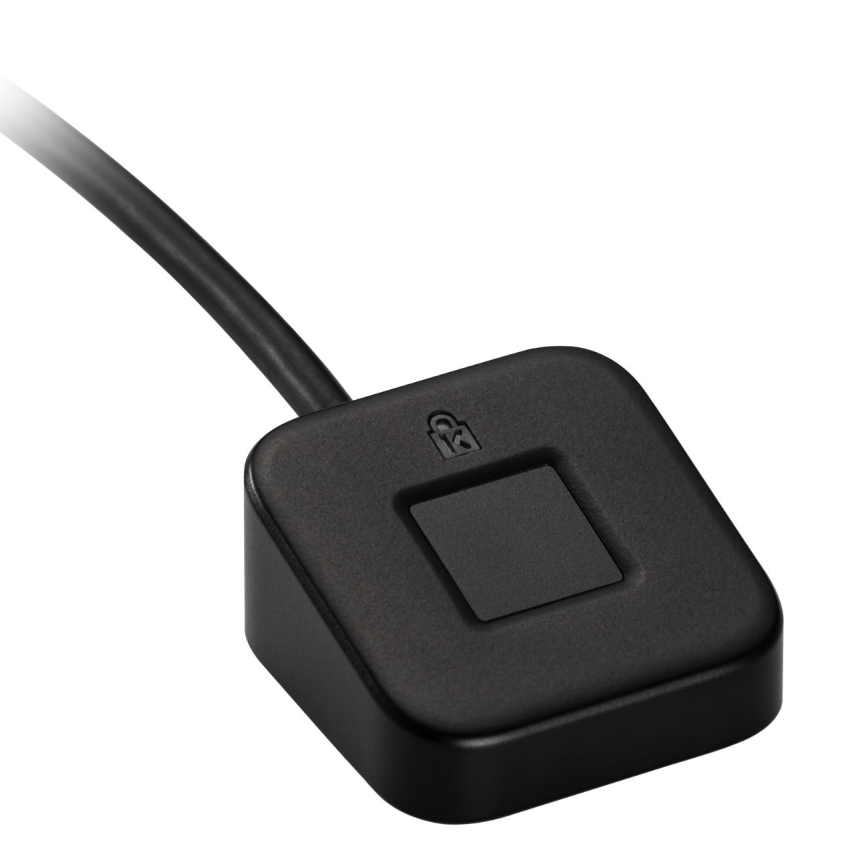

Please update operating system (Windows 10) before setting up Verimark™ Desktop. If using an online service for WebAuthn make sure you use the latest browser version (Edge, Chrome, Safari and Firefox.)

# Kensington®

# VeriMark™ Desktop Setup Guide

#### **6.** Your Security Key has disabled

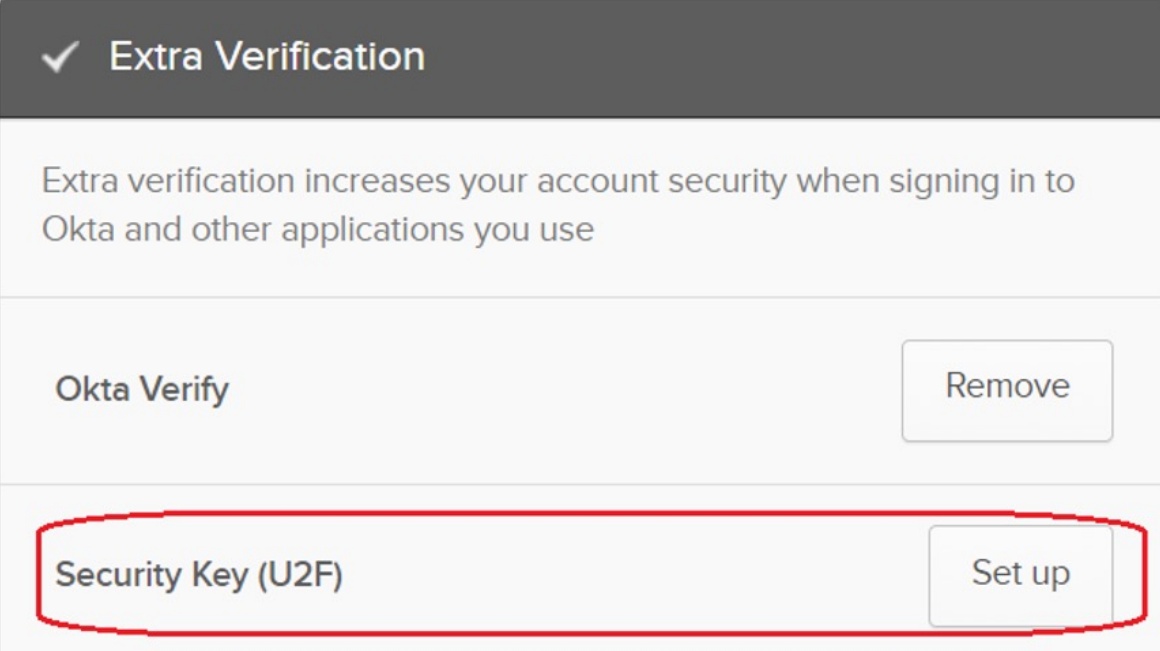

#### **5.** Click **Yes** button

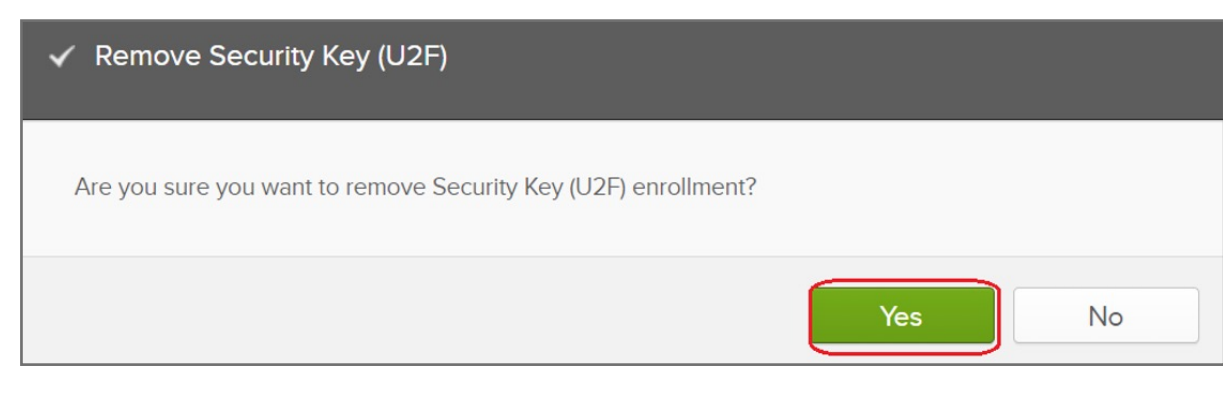

#### **4.** Click **Remove** button to disable Security key feature

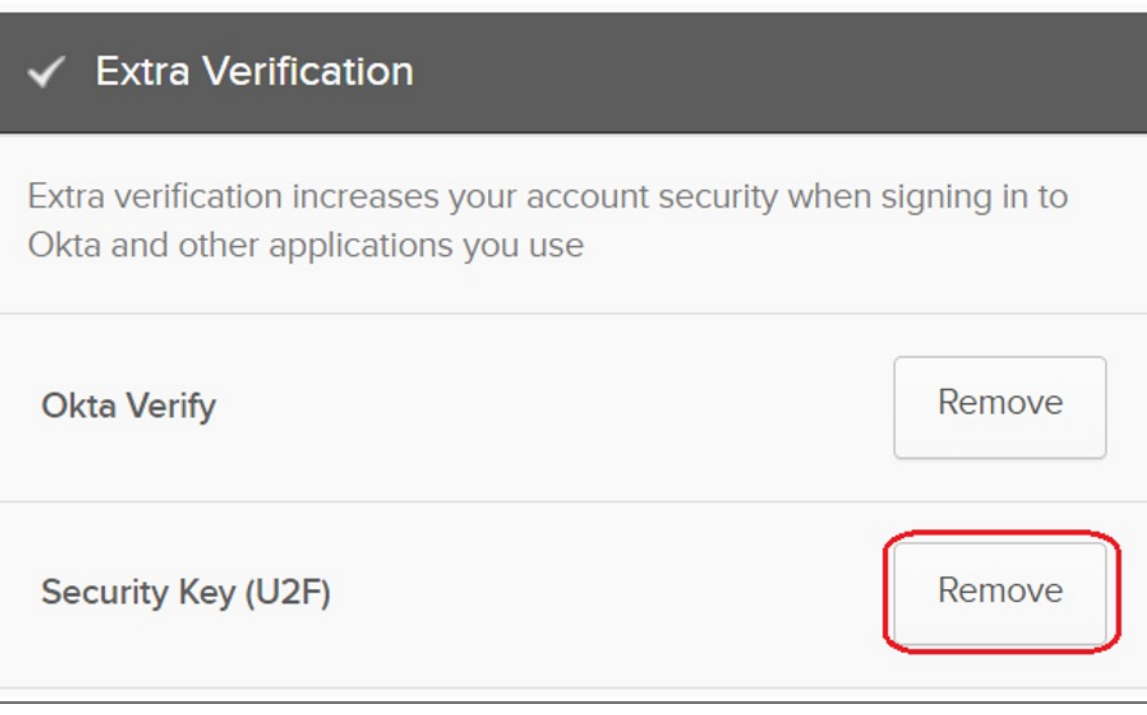

#### **3.** Select your account then click **Settings**

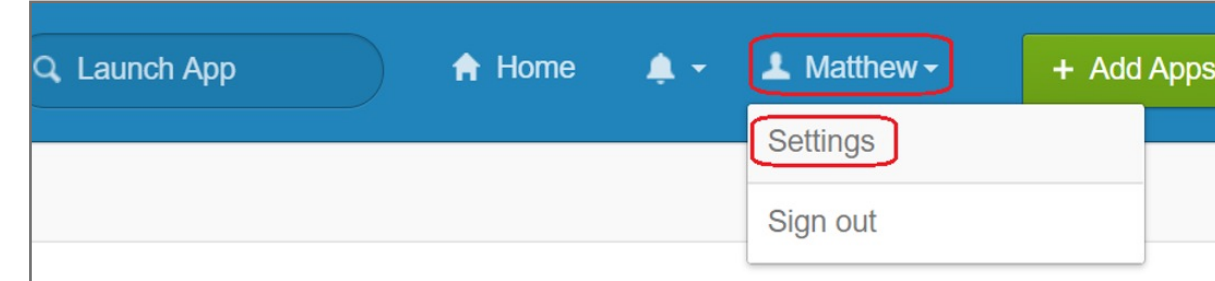

**2.** Click **Remove** button

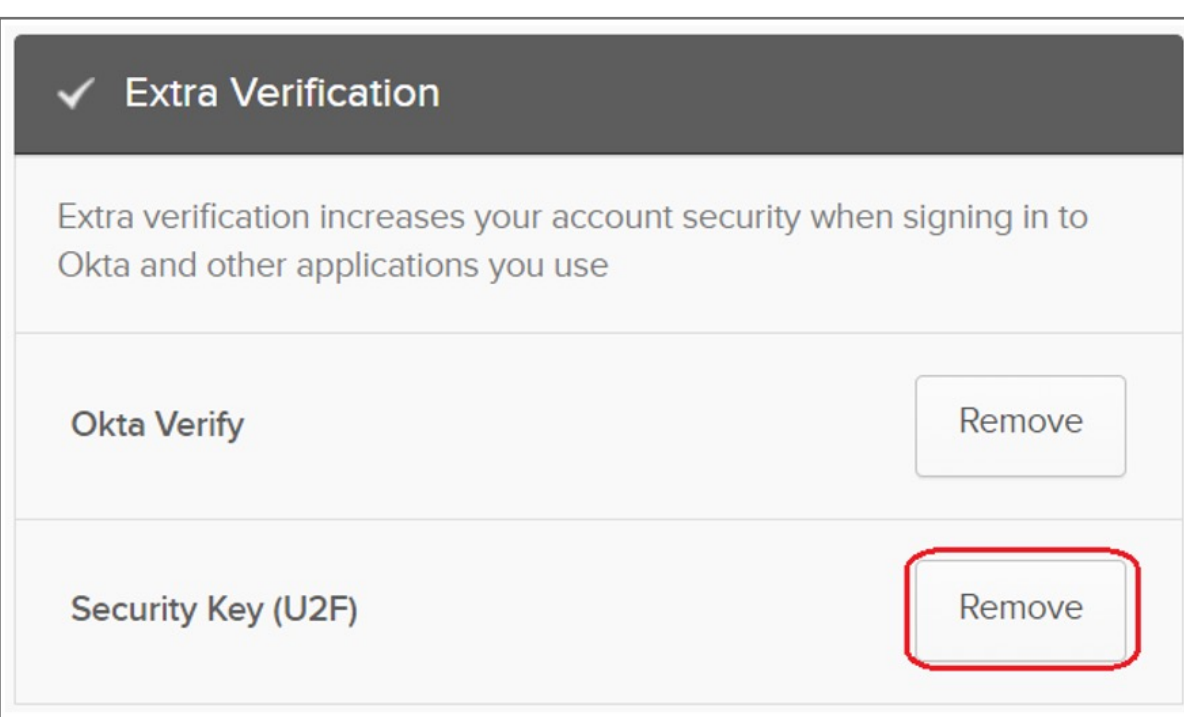

#### **1. Sign in** your Okta account

## How to Remove Security Key from Your Account

#### **15.** Security key setup has completed

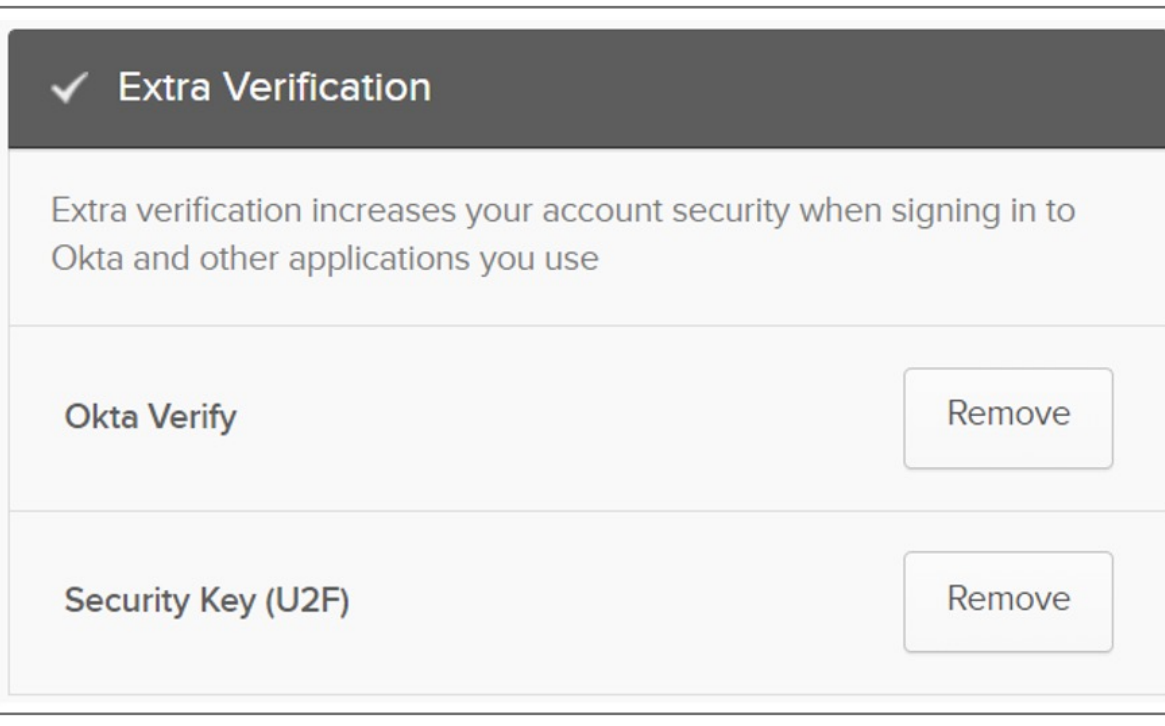

**14.** Touch your security key with your enrolled finger

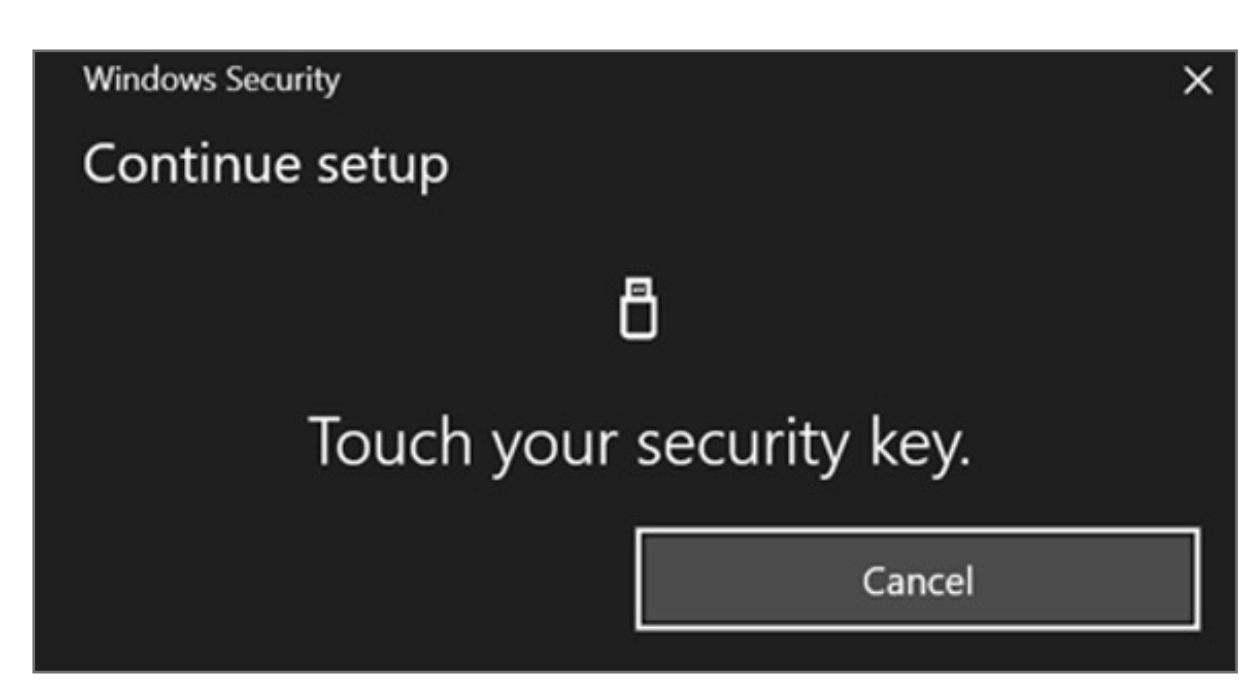

**13.** Insert your security key then click OK button on the opened window to set up your security key

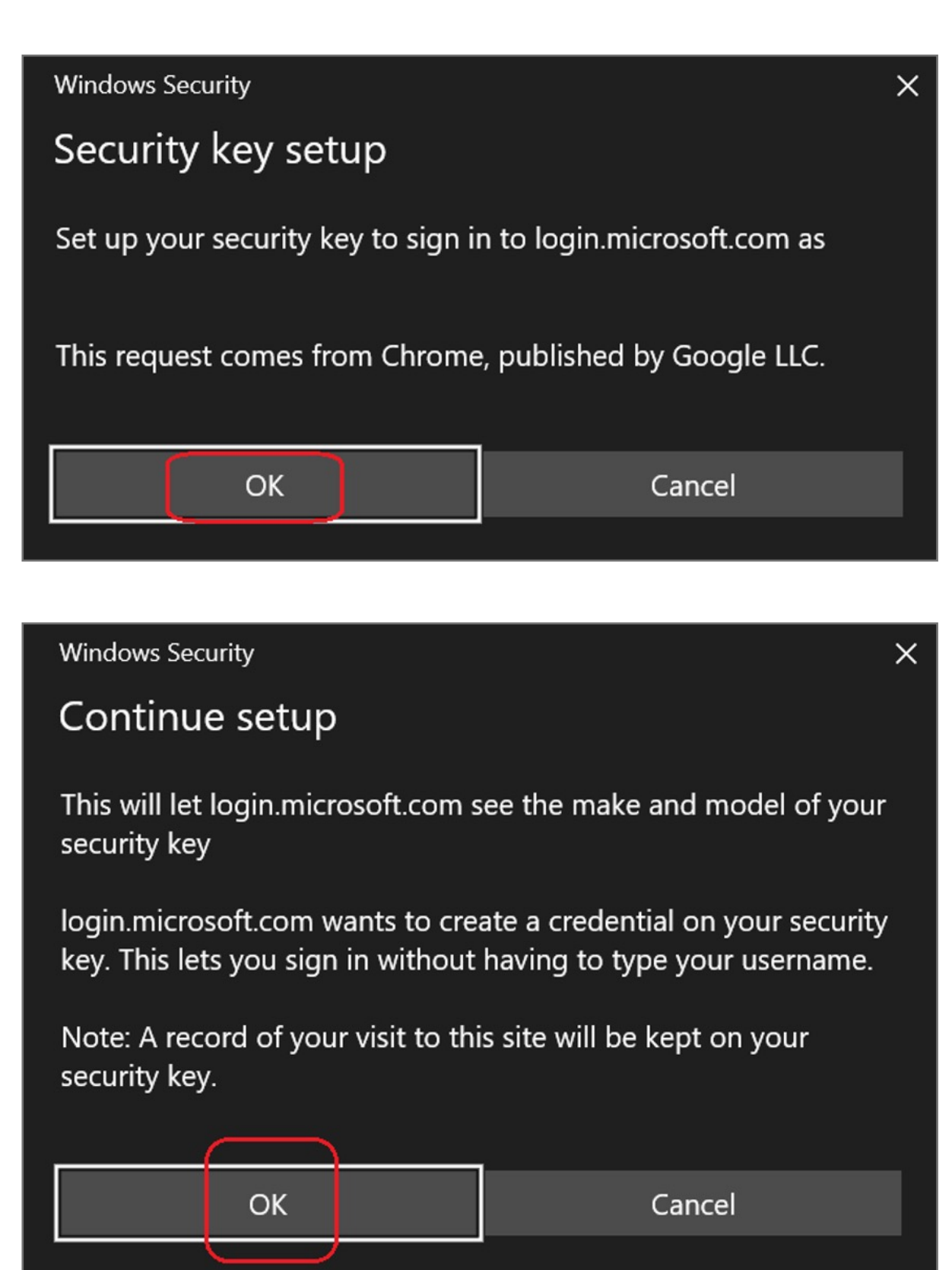

**12.** Click **Register Security Key** button

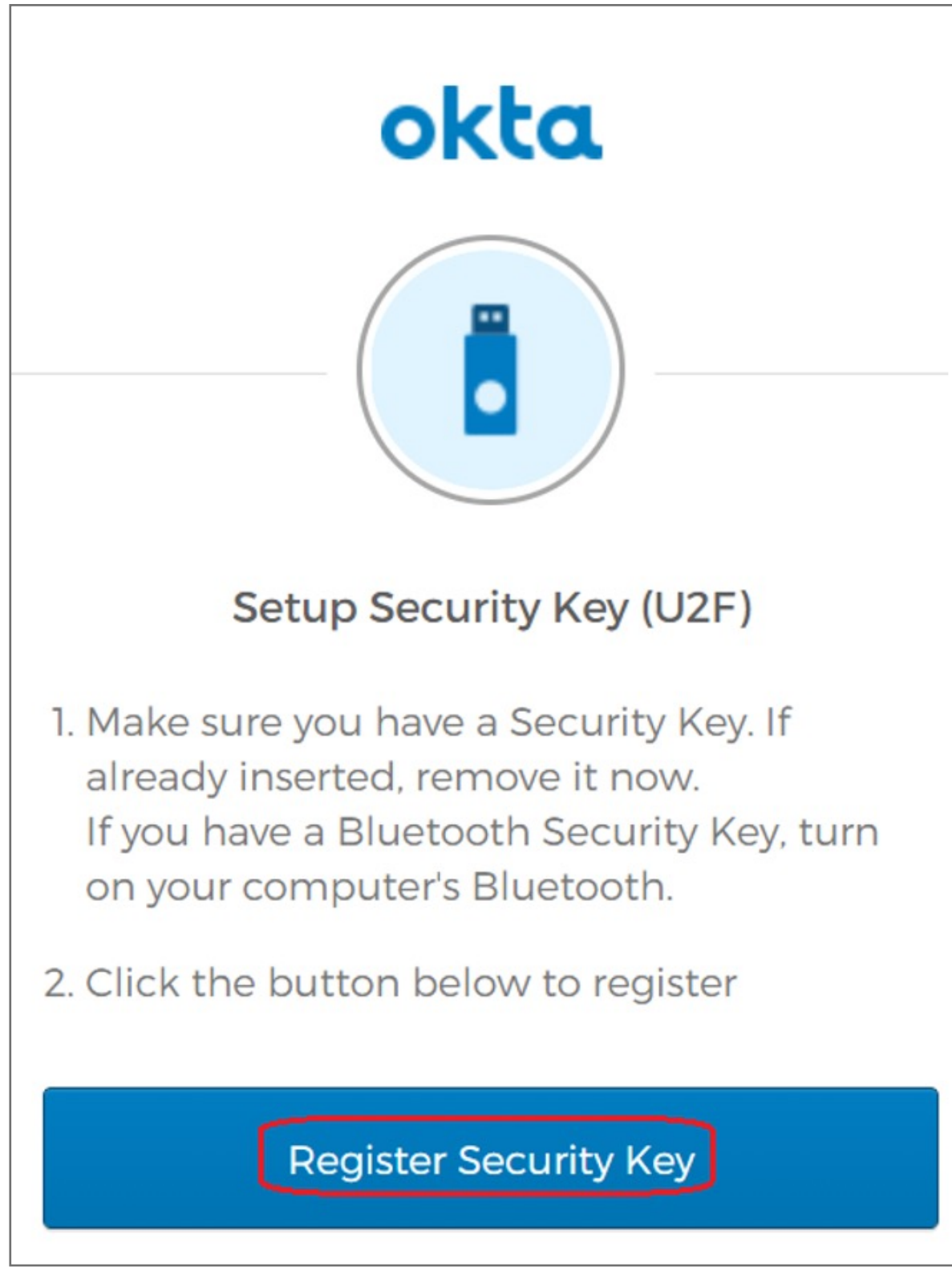

#### **11.** Click **Configure factor** button

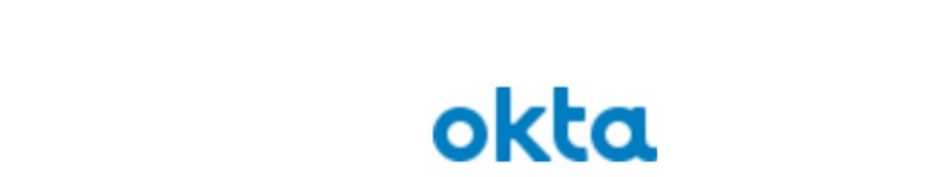

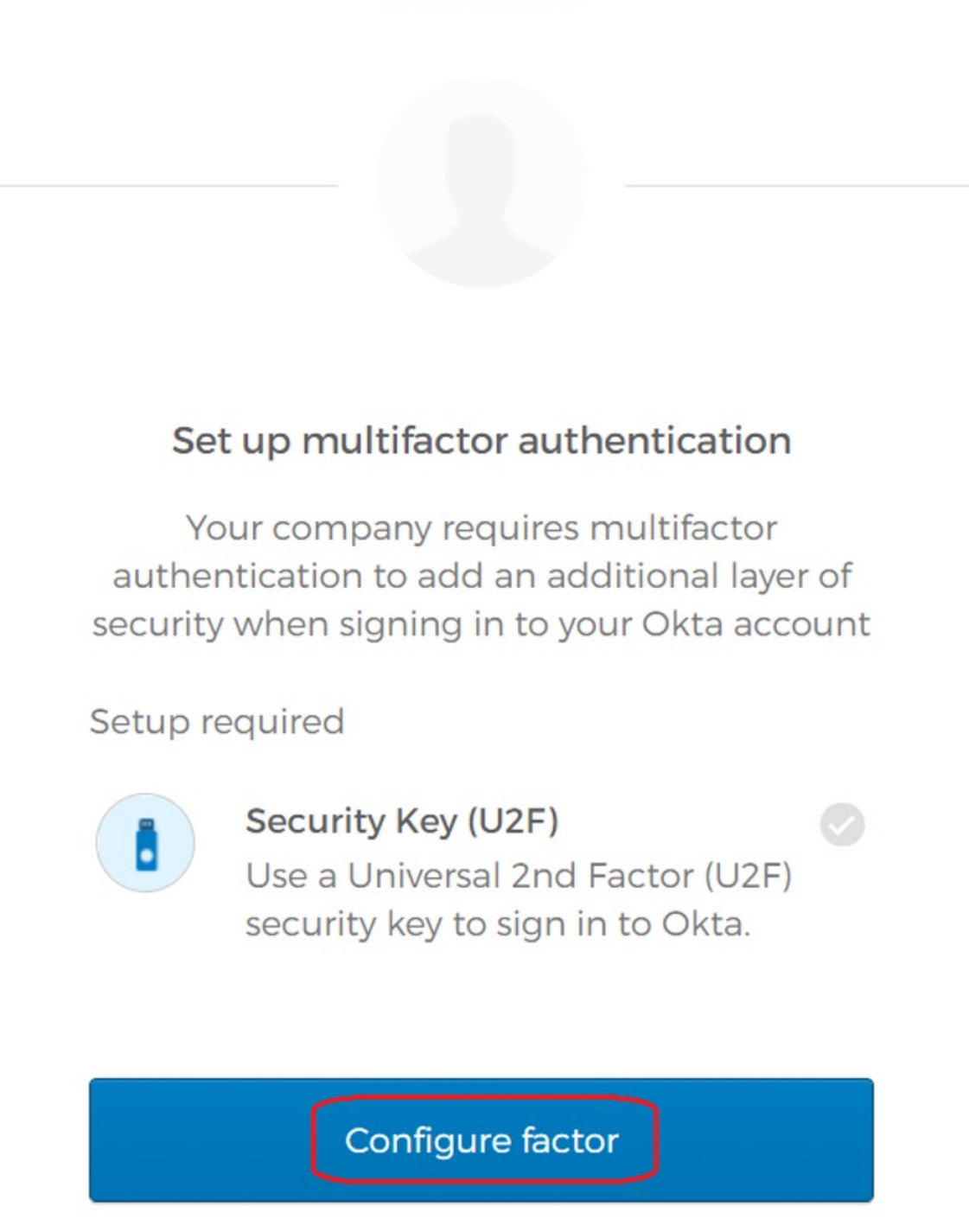

#### **10.** Key in your password the click **Verify** button

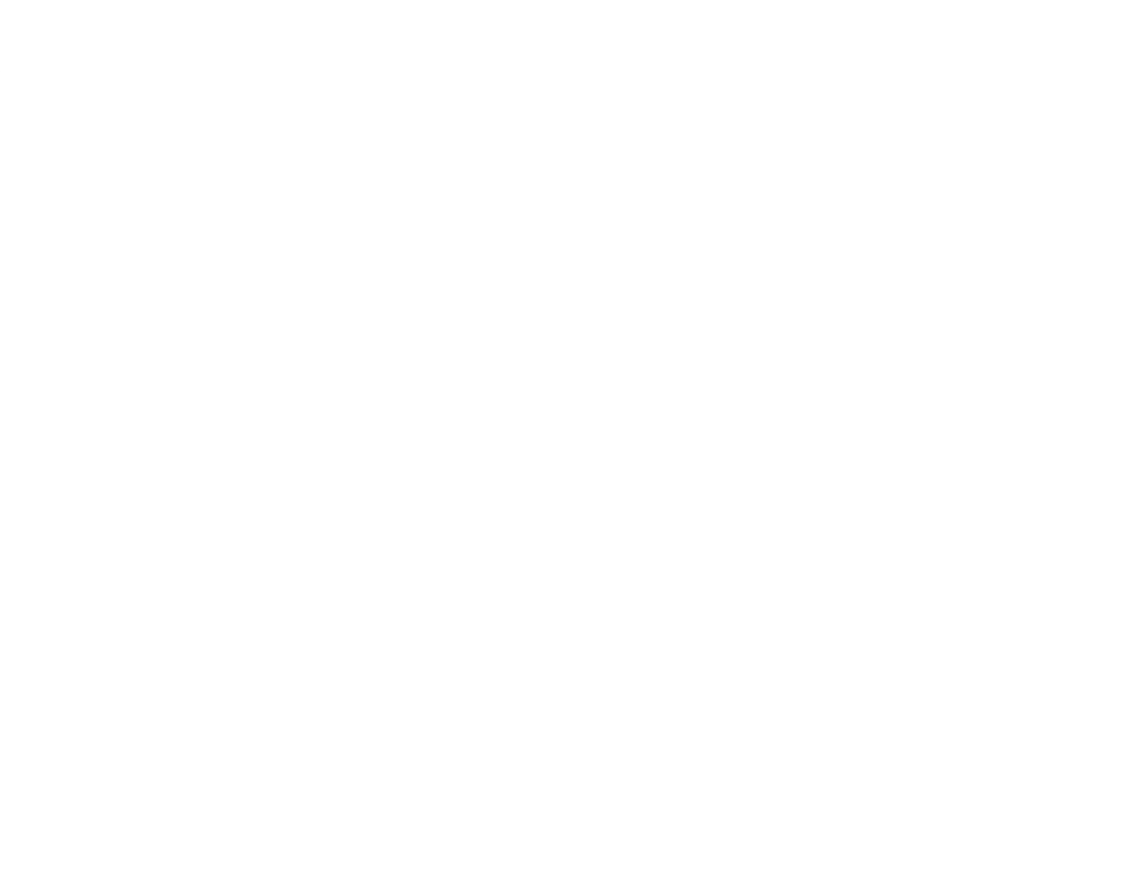

#### **9.** Click **Edit Profile**

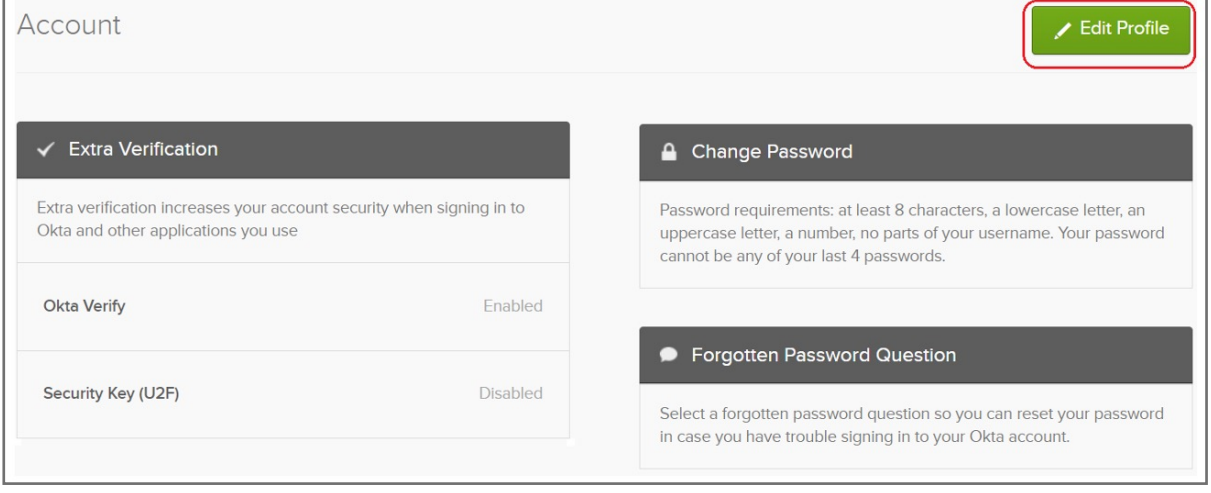

#### **8.** Select your account then click **Settings**

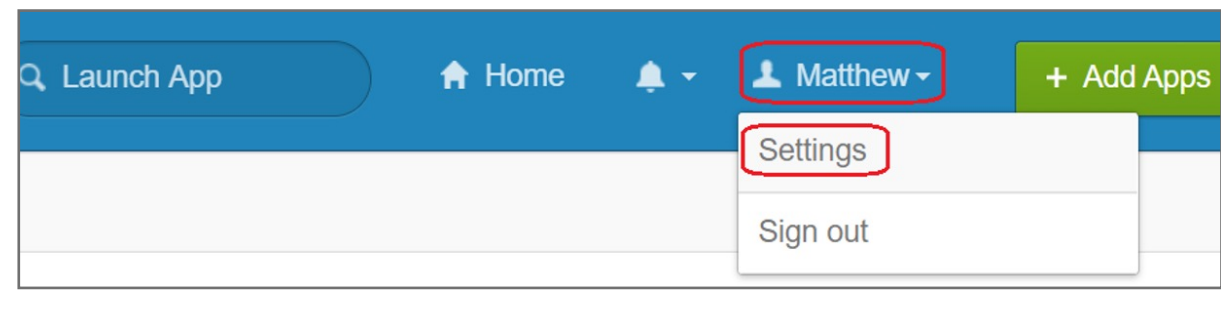

**7.** Click **My Apps** item

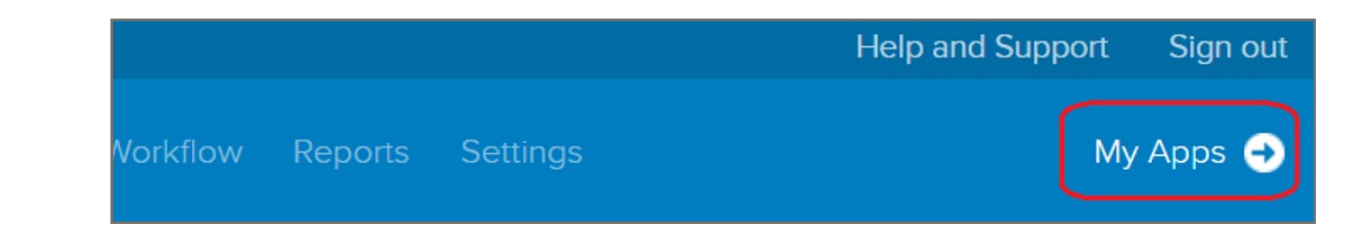

**6.** Click **U2F Security Key (FIDO 1.0)** drop down menu and select **Required**, then click **Update Policy** button.

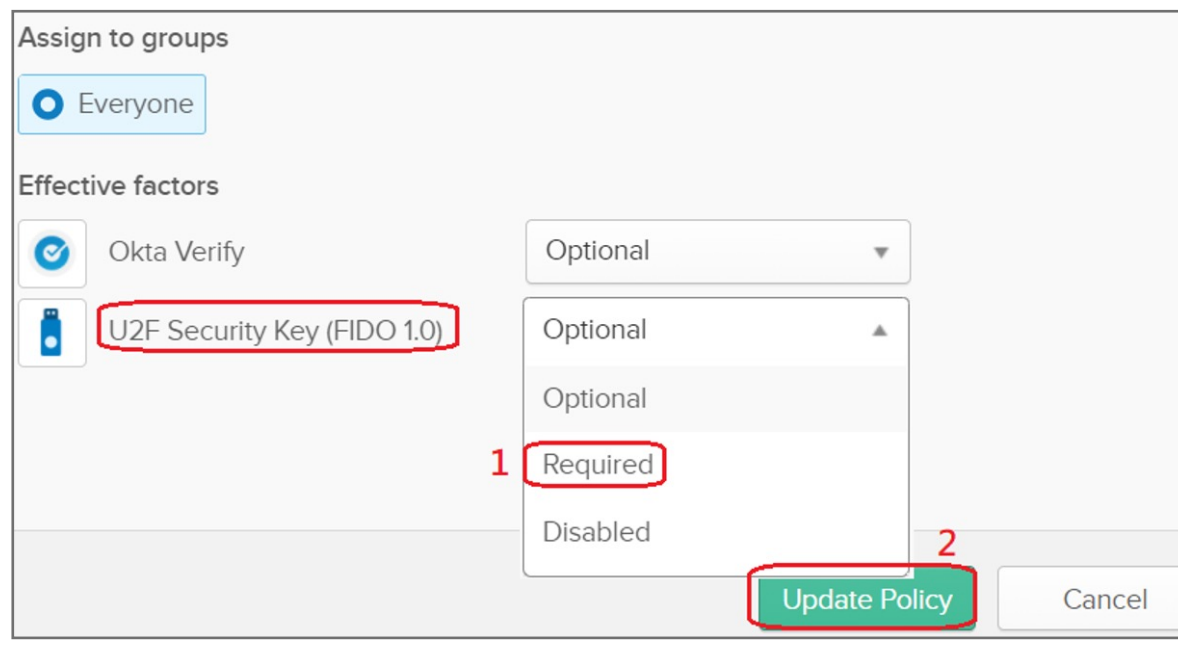

#### **5.** Select **Factor Enrollment** icon, then click **Edit** item

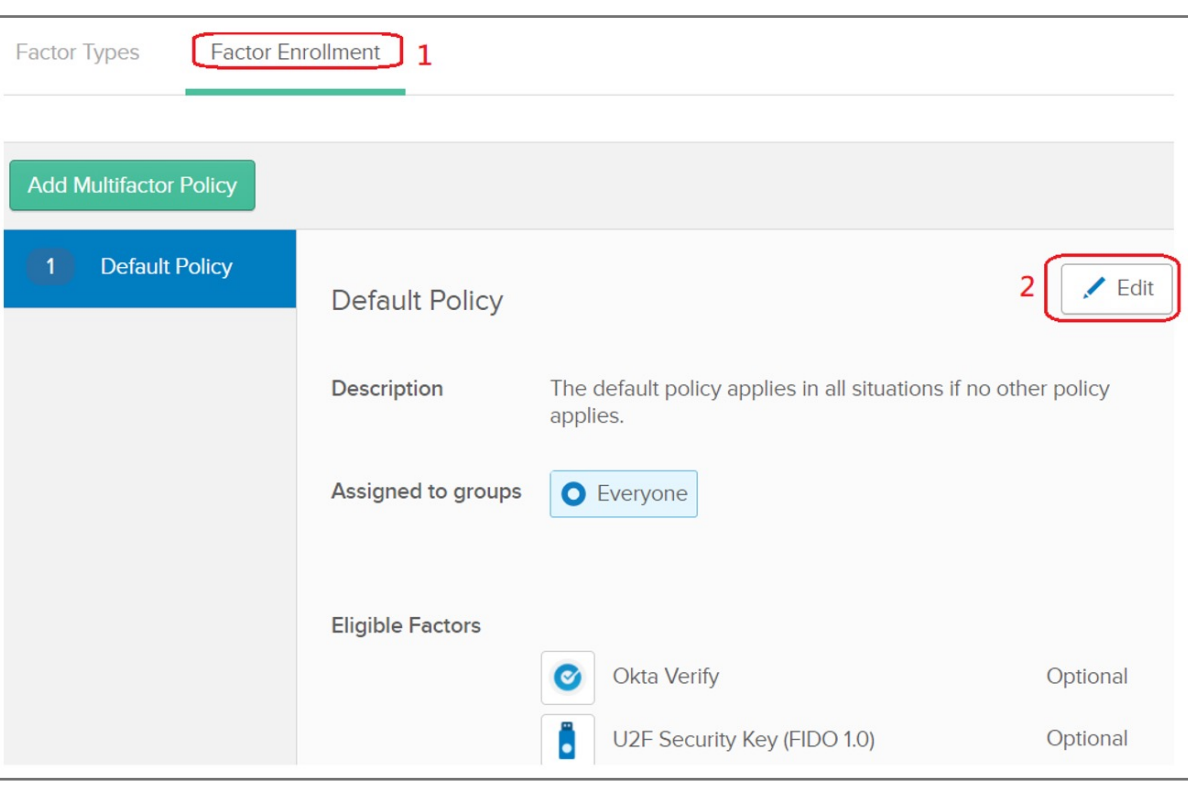

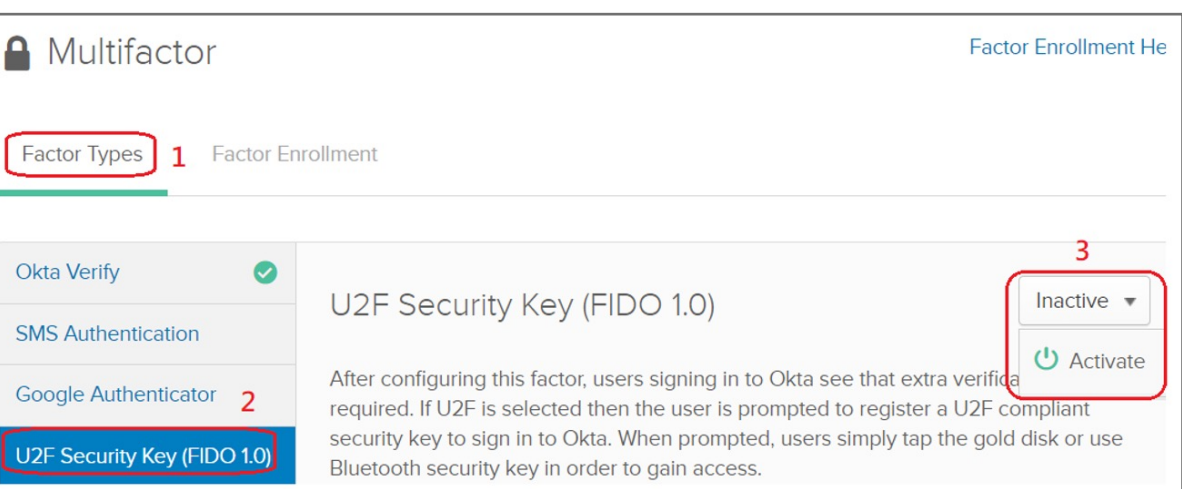

**3.** Select **Security** item, then click **Multifactor**

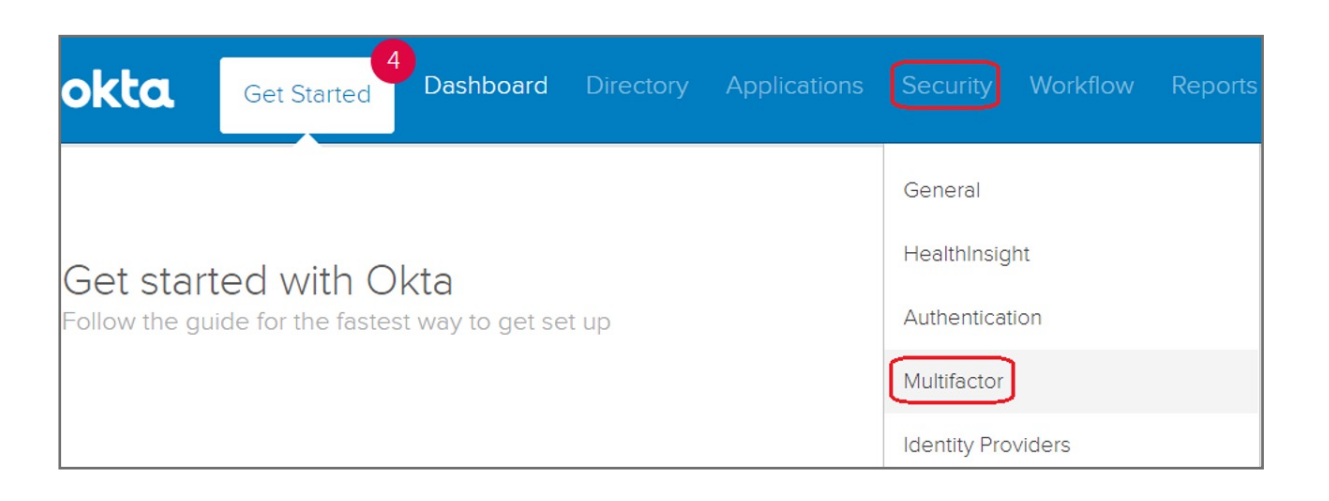

**2.** Key in your username and password then click **Sign in**

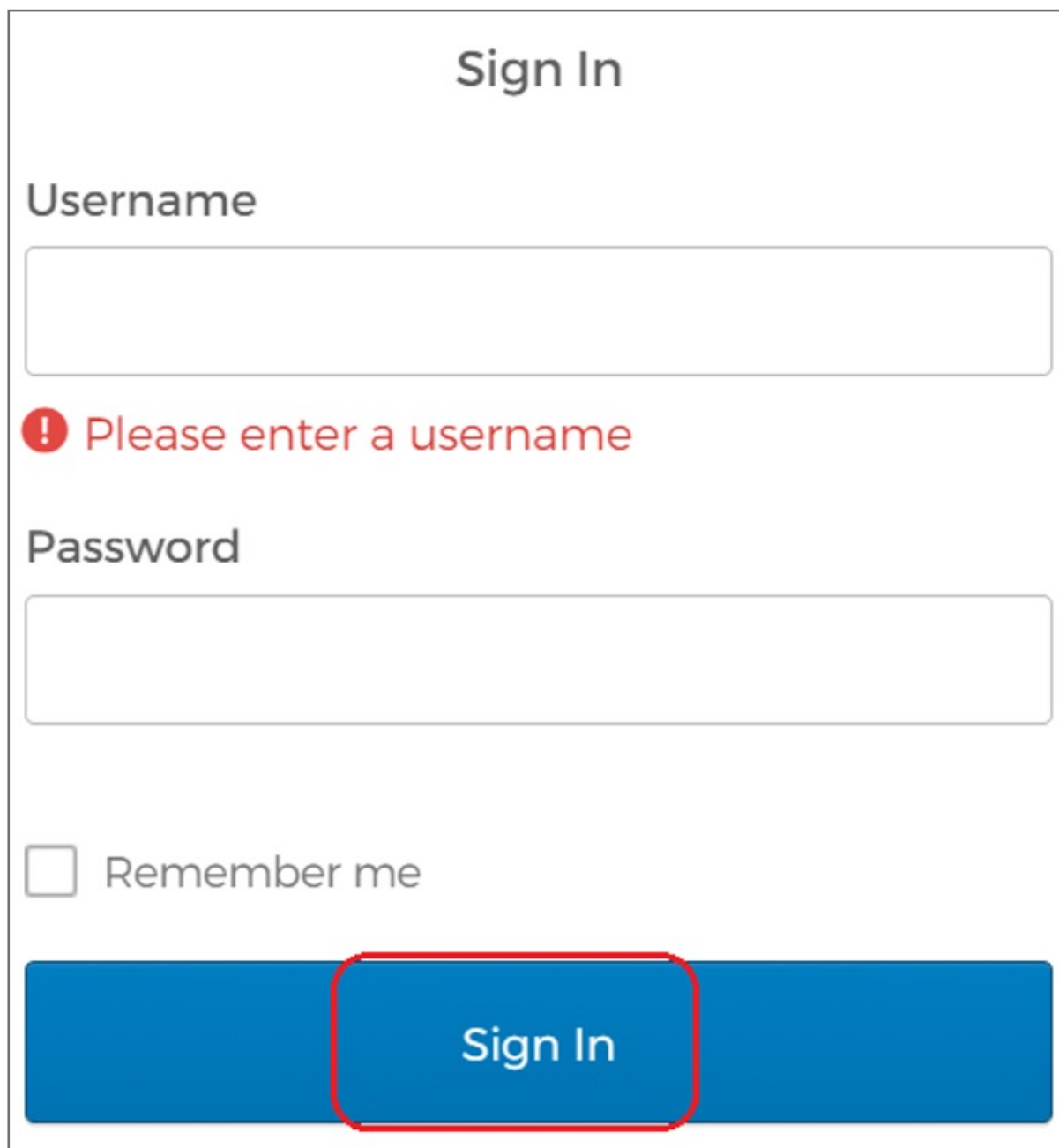

#### **1.** Select **Sign in** icon to login your account

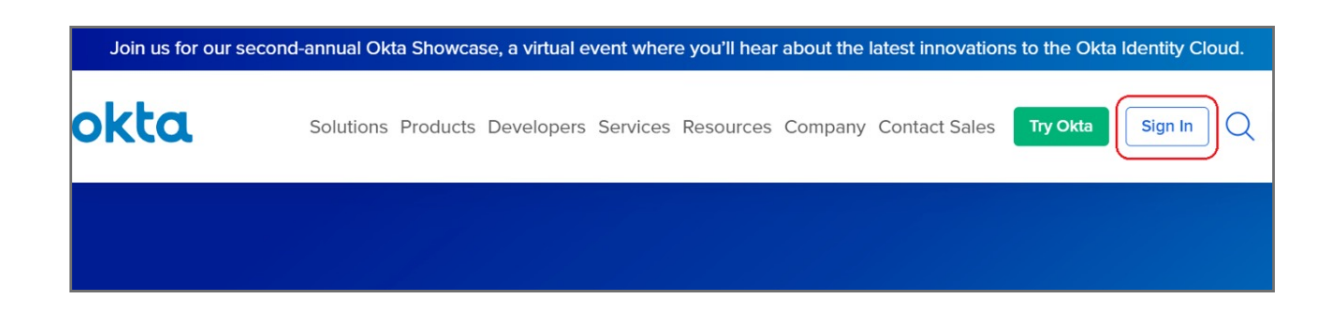